## **Handbuch Kundencenter**

Hier finden sich die Beschreibungen für das **WhiteLabel Kundencenter**. Nutzen Sie diese Informationen, um für Ihre Endkunden eine entsprechende Kurzdokumenation zu erstellen.

- [Allgemeines zu Maskenaufbau und Bedienung](#page-0-0)  $\bullet$ 
	- [Individualisierung und Einstellungen](#page-0-1)
		- o [Impressum](#page-0-2)
	- [Willkommens-Text](#page-0-3)
- [Kundencenter Funktionen](#page-1-0)
	- o [Meine Daten](#page-1-1)
	- [Meine Verträge](#page-1-2)
	- o [Meine Rechnungen](#page-1-3)
	- [Prepaid-Konto aufladen](#page-2-0)
	- o [Rechnungen ausgleichen](#page-2-1)

Das Kundencenter ist unter der neutralen Domain vertragscenter.com für Ihre persönliche Subdomain wiefolgt aufrufbar: ന

#### **https://[ihre subdomain].vertragscenter.com**

Sandbox: https://[ihre subdomain].sandbox.vertragscenter.com

## <span id="page-0-0"></span>Allgemeines zu Maskenaufbau und Bedienung

# **Webhosting AG**

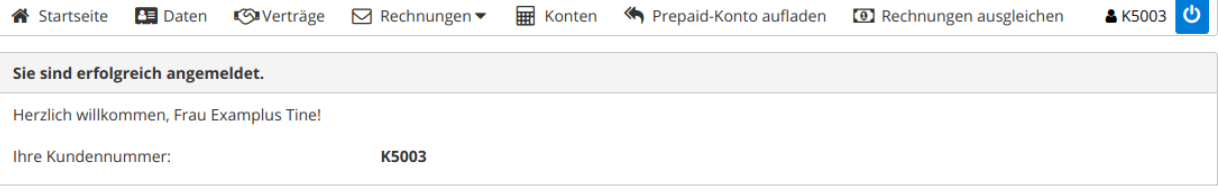

Bitte bearbeiten Sie Ihren Footertext in der Textverwaltung Impressum

## <span id="page-0-1"></span>Individualisierung und Einstellungen

Sie können das Erscheinungsbild des Kundencenters wie folgt beschrieben beeinflussen. Alle individuellen Texte pflegen Sie im [Backoffice im Bereich](https://confluence.luminea.de/display/FAKTURIAWIKI/Dokumente+und+Texte)  [Dokumente und Texte.](https://confluence.luminea.de/display/FAKTURIAWIKI/Dokumente+und+Texte)

#### <span id="page-0-2"></span>Impressum

<span id="page-0-3"></span>Den Text für das Impressum können Sie im HTML-Format im Backoffice (Bereich [Dokumente und Texte\)](https://confluence.luminea.de/display/FAKTURIAWIKI/Dokumente+und+Texte) pflegen.

#### Willkommens-Text

Direkt nach dem Aufruf der Kundencenter-URL wird im rechten Contentbereich Ihre individuelle Willkommens-Nachricht angezeigt. Hier können Sie z. B. über Neuigkeiten etc. informieren.

## <span id="page-1-0"></span>Kundencenter Funktionen

Hier werden die Funktionalitäten aus Kundensicht beschrieben.

#### <span id="page-1-1"></span>Meine Daten

Hier werden die erfassten Kundenstammdaten angezeigt.

#### **Webhosting AG**

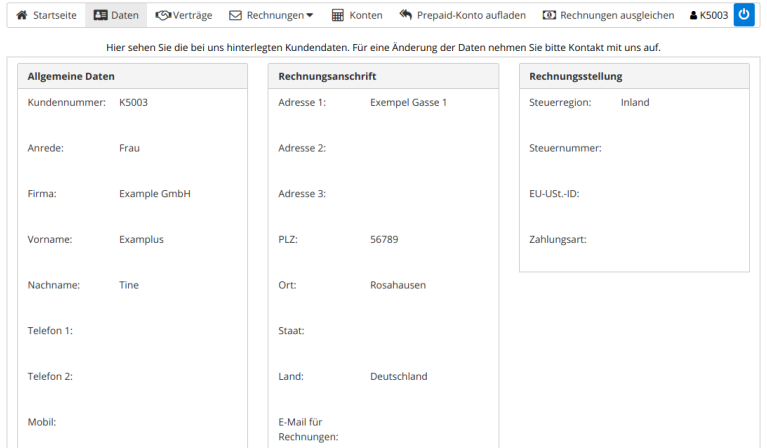

### <span id="page-1-2"></span>Meine Verträge

Hier erhält der Kunde eine Übersicht über seine Verträge und deren Status.

#### **Webhosting AG**

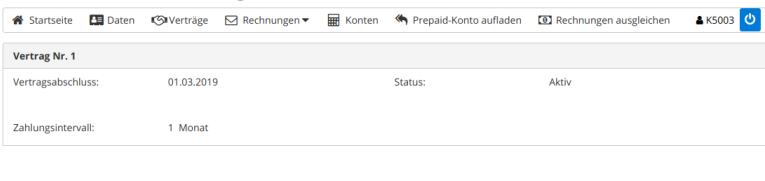

Bitte bearbeiten Sie Ihren Footertext in der Textverwaltung Impressun

#### <span id="page-1-3"></span>Meine Rechnungen

Hier werden alle Rechnungen des Kunden angezeigt. Über den PDF-Icon kann eine Rechnung direkt heruntergeladen werden.

#### **Webhosting AG**

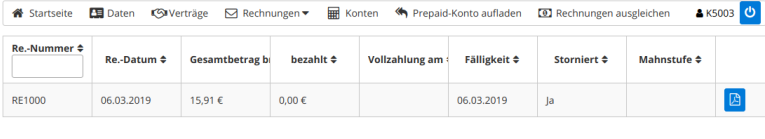

Bitte bearbeiten Sie Ihren Footertext in der Textverwaltung

#### <span id="page-2-0"></span>Prepaid-Konto aufladen

Über diesen Menüpunkt kann Ihr Kunde das Guthaben seiner Prepaid-Konten aufladen.

Es werden nur Bezahlmethoden angeboten, die Sie im [Einstellungsbereich im Backoffce](https://confluence.luminea.de/display/FAKTURIAWIKI/Einstellungen) aktiviert haben. ➀

Im Feld Referenz-Text kann der Kunde eine beliebige interne Vorgangsnummer angeben, diese wird im anschließend erzeugten Zahlungsbeleg aufgedruckt.

Nach dem Aufladevorgang erhält der Kunde den folgenden Bestätigungsscreen sowie eine **Einzahlungsbestätigung als PDF per E-Mail** zugestellt.

PDF der Einzahlungsaufforderung:

Demo AG Musterweg 1 12345 Musterhausen

max@demo.de

Demo AG, Musterweg 1, 12345 Musterhausen

Kunde Eins AG Max Musterkunde 12345 Mustercity Deutschland

Kunden-Nr.: 1000 Datum: 16.12.2016

## Einzahlungsaufforderung Prepaid-Konto

4319201612161244 vom 16.12.2016 Einzahlung: Konto: 00001008 Referenz:

Betrag (EUR) : 100,00 Bitte überweisen Sie den angeforderten Betrag auf das folgende Bankkonto:

<span id="page-2-1"></span>Kontoinhaber: Max von Musterhausen 88844422 Konto-Nummer: Bankleitzahl: 800200400 Kreditinstitut: Mega Bank AG

DE123456789 **MUSTERBIC** 

IBAN:

BIC:

### Rechnungen ausgleichen

Über diesen Menüpunkt kann der Kunde seine offenen Rechnungen ausgleichen. Dabei stehen auch verschiedene **Online-Bezahldienste** wie **Paypal** oder **Sofortüberweisung** zur Verfügung.

Ablauf:

- 1. Auswahl eines Kundenkontos (Kontostand = offene Forderungen werden angezeigt)
- 2. Gewünschte Bezahlmethode wählen (nur [im Backoffice aktivierte Bezahlarten](https://confluence.luminea.de/display/FAKTURIAWIKI/Einstellungen) werden angezeigt)
- 3. Gewünschten Tilgungsbetrag eingeben (Es können so auch mehrere Rechnungen gleichzeitig getilgt werden)
- 4. Bestätigung mit dem Button "Bezahlvorgang durchführen"

Je nach gewählter Bezahlart erfolgt nun die Abwicklung des Bezahlvorgangs.